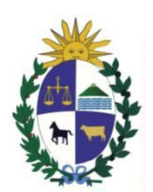

### **INSTRUCTIVO**

# **A) PRESENTACIÓN DE RENDICIÓN DE CUENTAS**

**En virtud de la situación sanitaria generada por la pandemia de COVID 19, la Corte Electoral ha resuelto que a partir de la fecha 21 de diciembre de 2020, las rendiciones de cuentas puedan ser presentadas vía correo electrónico a través de la dirección rendicionppoliticos@corteelectoral.gub.uy**

- 1) A los efectos de la presentación de la Rendición de Cuentas se debe utilizar solamente el formulario Excel disponible en la página web del Organismo, el cual se deberá imprimir y ser firmado por Contador Público y al menos un responsable; luego se escaneará y se adjuntará al correo de la presente rendición.
- 2) El responsable firmante deberá asimismo adjuntar un escaneo o imagen fotográfica de su Credencial Cívica.
- 3) Además del archivo escaneado, se deberá adjuntar el archivo digital (que debe ser formato Microsoft Excel 2007 o superior) y se enviará como archivo adjunto del correo electrónico.
- 4) El Departamento de Contaduría realizará los controles de rigor y en función de los resultados de los mismos, procederá de la siguiente forma:
	- Si la rendición de cuentas está en condiciones de ser aceptada y fue presentada en fecha, se enviará un correo dejando constancia de la aceptación de la misma.
	- Si la rendición de cuentas está en condiciones de ser aceptada y fue presentada fuera de fecha se enviara un correo dejando constancia

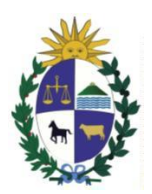

que la misma fue presentada fuera de fecha y se le aplicarán las multas correspondientes.

 Si la rendición de cuentas tiene algún inconveniente, se contestará el correo haciéndole saber el problema existente y otorgando un plazo de 10 días hábiles para su corrección.

Vencido ese plazo y no habiéndose efectuado las correcciones solicitadas, la rendición de cuentas se tendrá por no presentada y las multas se computarán desde el 29 de diciembre de 2020.

**ATENCIÓN:** La dirección electrónica desde donde se reciba la rendición se tendrá por domicilio electrónico constituido a los efectos de las notificaciones correspondientes.

Solo serán consideradas como presentadas en fecha aquellas rendiciones que hayan sido **recibidas hasta el día lunes 28 de diciembre de 2020.**

Una vez validada la Rendición de Cuentas y realizados los trámites ante el BROU, los responsables de lista o integrantes de comité de campaña estarán en condiciones de hacer efectivo el saldo pendiente de pago.

5) El modelo de planilla de rendición de cuentas fue diseñado con el fin de poder ser procesado informáticamente. Por este motivo para poder unificar la información se conformaron un grupo de conceptos mediante los cuales agrupar los distintos ítems. A continuación se describen los campos disponibles para la carga de datos tanto para los **ingresos** como los **egresos**:

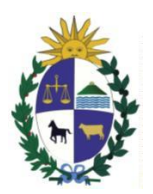

### **INGRESOS**

Fecha: Fecha en que se registró el ingreso.

Origen: Origen del financiamiento.

Financiamiento: Publico/Privado (lista seleccionable).

Concepto: Debe seleccionar el concepto que mejor se ajuste a la información (lista desplegable).

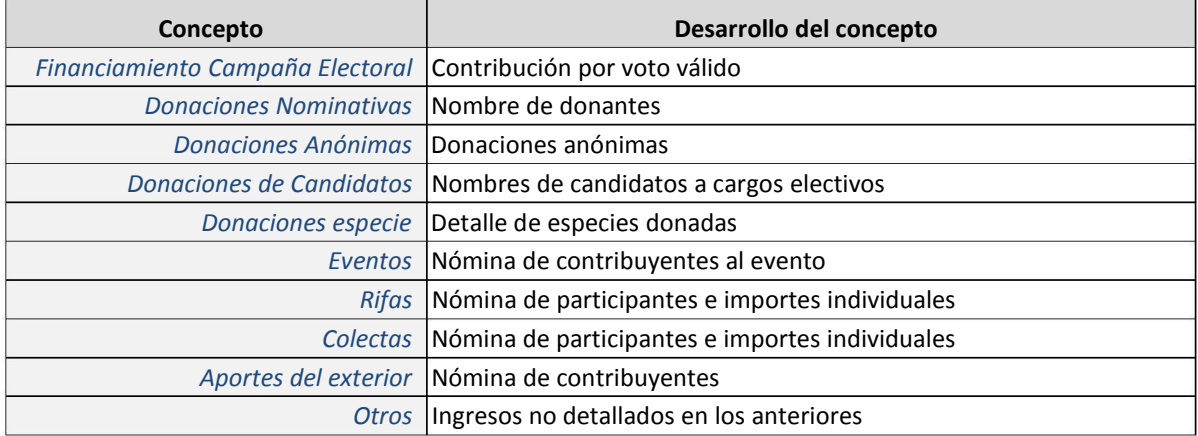

Para aquellos casos en que la información a registrar no se corresponda conceptualmente con los conceptos diseñados podrá ser ubicada dentro del concepto **"Otros"** haciendo la descripción correspondiente.

Descripción: Describe a qué corresponde el ingreso

Tipo de valor: Estimado/Real (lista desplegable)

Importe: Valor en pesos uruguayos

Una vez seleccionado el "concepto" acorde, se pasará a la columna de "descripción" a fin de desarrollar el objeto del ingreso. Luego, en la columna siguiente se identificará "tipo de valor" y por último el "importe".

Así se debe seguir con cada descripción de conceptos.

La suma de los diferentes importes se verá reflejado en la hoja "Datos" como total de ingresos.

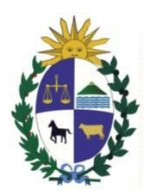

### **EGRESOS**

Fecha: Fecha en que se registró el egreso.

Concepto: Debe seleccionar el concepto que mejor se ajuste a la información (lista desplegable).

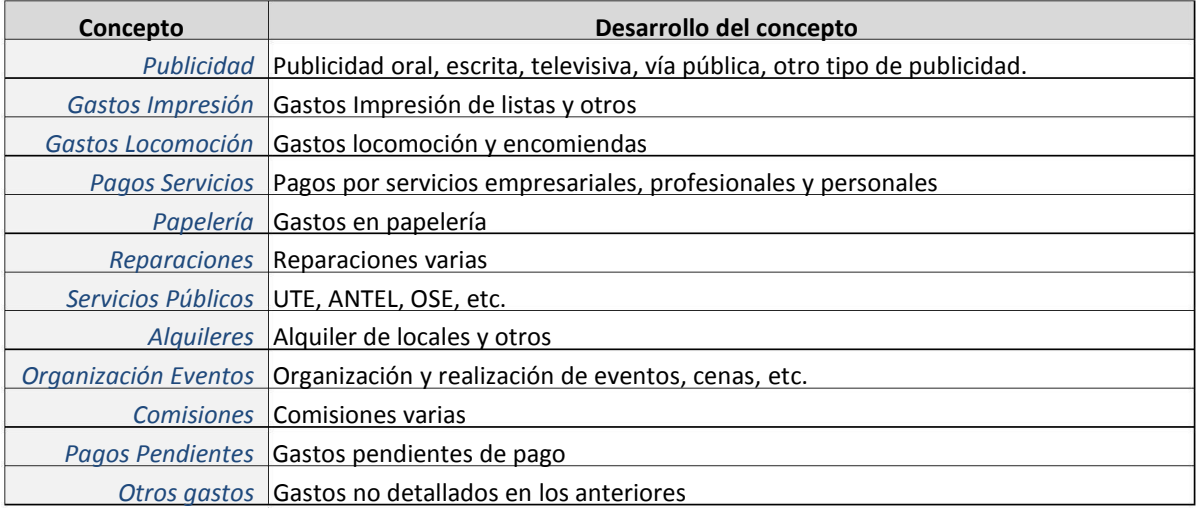

Para aquellos casos en que la información a registrar no se corresponda conceptualmente con los conceptos diseñados podrá ser ubicada dentro del concepto **"Otros"** haciendo la descripción correspondiente.

Descripción: Describe a qué corresponde el egreso

Tipo de valor: Estimado/Real (lista desplegable)

Importe: Valor en pesos uruguayos

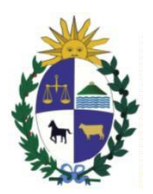

El mismo procedimiento que se efectuó en ingresos se deberá realizar en Egresos. En otras palabras, se selecciona el "concepto", luego se desarrolla la "descripción", con su "tipo de valor" e "importe, las veces que sea necesario.

La suma de los diferentes importes se verá reflejado en la hoja "Datos" como **total de egresos**.

**ATENCIÓN:** Para llenar los formularios debe bajarlos y guardarlos en su PC, las Macros estarán configuradas para habilitarse automáticamente. En caso que sea necesario habilitarlas manualmente, siga los pasos detallados en el Anexo 1.

# **IMPRESIÓN**

Luego de registrada toda la información, el siguiente paso es IMPRIMIR,

para ello vamos a la hoja "Datos" y presionamos sobre el botón: inmediatamente se nos abre una vista preliminar de lo que vamos a imprimir, chequeamos e imprimimos.

Es importante seguir estos pasos para efectuar una correcta impresión de la información.

# **CERTIFICADO DE CONTADOR PÚBLICO**

Se incluye en la hoja "Datos" un espacio específico destinado al informe de Contador Público exigido en la reglamentación, el que debe ser firmado.

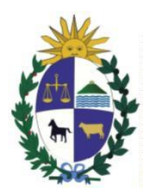

#### **B) REGISTROS CONTABLES**

# **Libros que deben llevar los Comités de Campaña y los Responsables de Campaña de Lista:**

Deberán tener registros contables específicos de la campaña electoral, llevando como mínimo en forma regular, libros de caja y diario, bajo contralor de Contador Público.

Cabe destacar que en el libro de donaciones y contribuciones es importante establecer el origen de los fondos. Los libros deberán llevarse desde que los comités de campaña y los responsables de campaña de listas sean designados y hasta el cese de sus actividades; pudiendo ser llevados en libros u hojas móviles. Queda suspendida la presentación ante la Corte Electoral de los libros ante las Oficina Electorales Departamentales del Interior del País o en el Departamento de Contaduría de la Corte Electoral hasta que la Corte Electoral lo determine. El Registro de los mismos se realizará en todos los casos en el Departamento de Contaduría.

#### **Contralor de los registros contables por parte de un Contador Público:**

Los comités de campaña o responsables de listas, al momento de presentarse ante el Departamento de Contaduría de la Corte Electoral a efectos de registrar los libros establecidos en el numeral anterior deberán presentar un **informe de Contador Público.** El referido informe deberá contener como mínimo las siguientes especificaciones:

- a) Lugar, fecha de emisión y destinatario del informe.
- b) Identificación de los libros examinados de acuerdo a lo establecido en la Ley 18.485.
- c) Alcance del trabajo (cotejo con la documentación y con la rendición de cuentas presentada).
- d) Manifestación de que ha tenido a la vista los libros y que del cotejo con otros comprobantes y resguardos de la campaña resulta que la contabilidad ha sido llevada en forma razonable.
- e) Firma del Contador Público actuante.

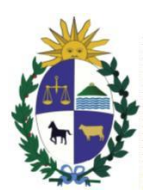

### **Contacto**

Correo electrónico: rendicionppoliticos@corteelectoral.gub.uy

Teléf. Directo 19242429

### **ANEXO 1**

Seguir los pasos detallados en caso que las Macros no se hayan habilitado automáticamente.

Excel 2007 a 2009:

1. Haga clic en el botón de Microsoft Office y, a continuación, en Opciones de Excel.

2. Haga clic en Centro de confianza, en Configuración del Centro de confianza y, a continuación, en Configuración de macros.

3. Haga clic en la opción "Habilitar todas las macros (no recomendado; pueden ejecut.3arse códigos posiblemente peligrosos)".

Excel a 2010 o superior:

1. Haga clic en Archivo y, a continuación, en Opciones.

2. Haga clic en Centro de confianza, en Configuración del Centro de confianza y, a continuación, en Configuración de macros.

3. Haga clic en la opción "Habilitar todas las macros (no se recomienda, se podría ejecutar código peligroso)".